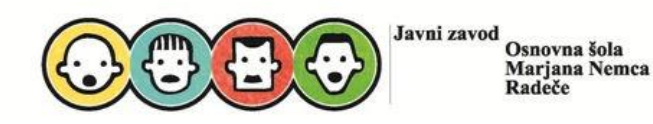

Pozdravljen-a!

Pred teboj so navodila za igri **Mestni muzej Krško** in **Svetovni muzej**, ki so ju ustvarili učenci projekta FLL. To je svet v Minecraft Education Edition-u. Igri sta nastali v sklopu projekta FLL 2024 Masterpiece.

Potrebuješ internetno povezavo, uporabniški račun AAI in aplikacijo izobraževalne različice igre Minecraft (torej osnovni paket **[Minecraft vadnico](https://www.digitalschool.si/wp-content/uploads/2020/03/minecraft-vadnica.zip)**, ki jo dobiš na spletni strani **[DigitalSchool](https://www.digitalschool.si/navodila-za-namestitev-in-uporabo-mee/)**).

Prenešeno datoteko (tako osnovno vadnico, nato še stadion) moraš najprej razširiti, v njej pa najdeš svet v obliki **.mcworld**.

V kolikor že poznaš Minecraft svetove, ne boš imel-a težav. Sicer si preberi super navodila na spletni strani [Digital School Minecraft Education Edition.](https://www.digitalschool.si/navodila-za-namestitev-in-uporabo-mee/)

V kolikor že poznaš Minecraft svetove, ne boš imel-a težav. Sicer si preberi super navodila na spletni strani Digital School Minecraft Education Edition.

## *Uvoz sveta*

- *1. Kliknite na gumb "Import" (uvozite).*
- 2. *V* novem oknu se odpre raziskovalec, kjer na računalniku poiščete svet, ki ga želite uvoziti. Vsi *svetovi, ki jih lahko uvozite, imajo ikono knjižne police.*
- *3. Kliknite "Open" (odprite).*
- *4. Ko ste svet uspešno uvozili, ga najdete v "View my worlds".*
- *5. Kliknite za sliko uvoženega sveta in pritisnite "Play", da vstopite v svet.*

## **Upamo, da so ti bila ta navodila v pomoč in ti želimo veliko zabavnih trenutkov ob ogledu virtualnega muzeja. Uživaj!**